# *I-2533 [V2] User Manual*

◎◎ Notice ◎◎

This manual is for the I-2533 module with [V2] mark on the case. Here shows the picture below. The I-2533 [V2] can works with original I-2533 module as below.

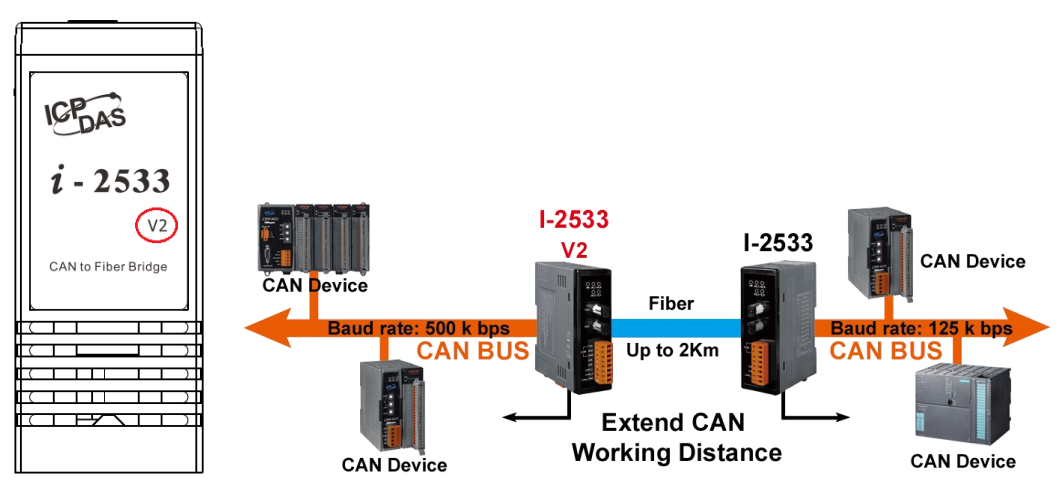

If the users do not use the PC utility for some configuration, they do not need to care about the difference. The main difference between I-2533 [V2] and I-2533 is configuration of the PC utility. Here shows the list of the compatibility.

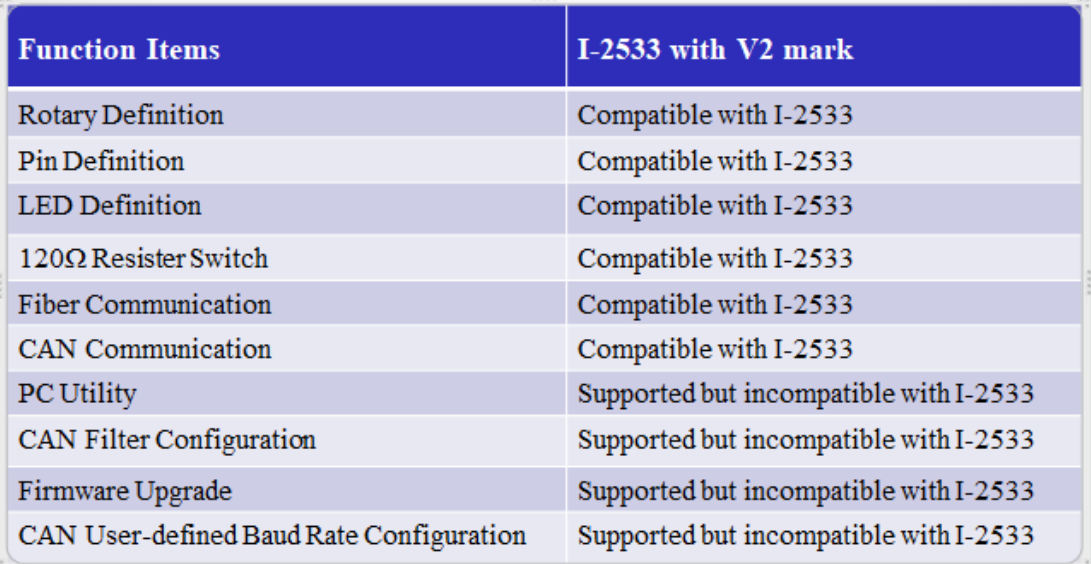

#### **Warranty**

All products manufactured by ICP DAS are under warranty regarding defective materials for a period of one year from the date of delivery to the original purchaser.

#### **Warning**

ICP DAS assumes no liability for damages resulting from the use of this product. ICP DAS reserves the right to change this manual at any time without notice. The information furnished by ICP DAS is believed to be accurate and reliable. However, no responsibility is assumed by ICP DAS for its use, or for any infringements of patents or other rights of third parties resulting from its use.

## **Copyright**

Copyright 2021 by ICP DAS. All rights are reserved.

#### **Trademark**

The names used for identification only may be registered trademarks of their respective companies.

# <span id="page-2-0"></span>**Tables of Content**

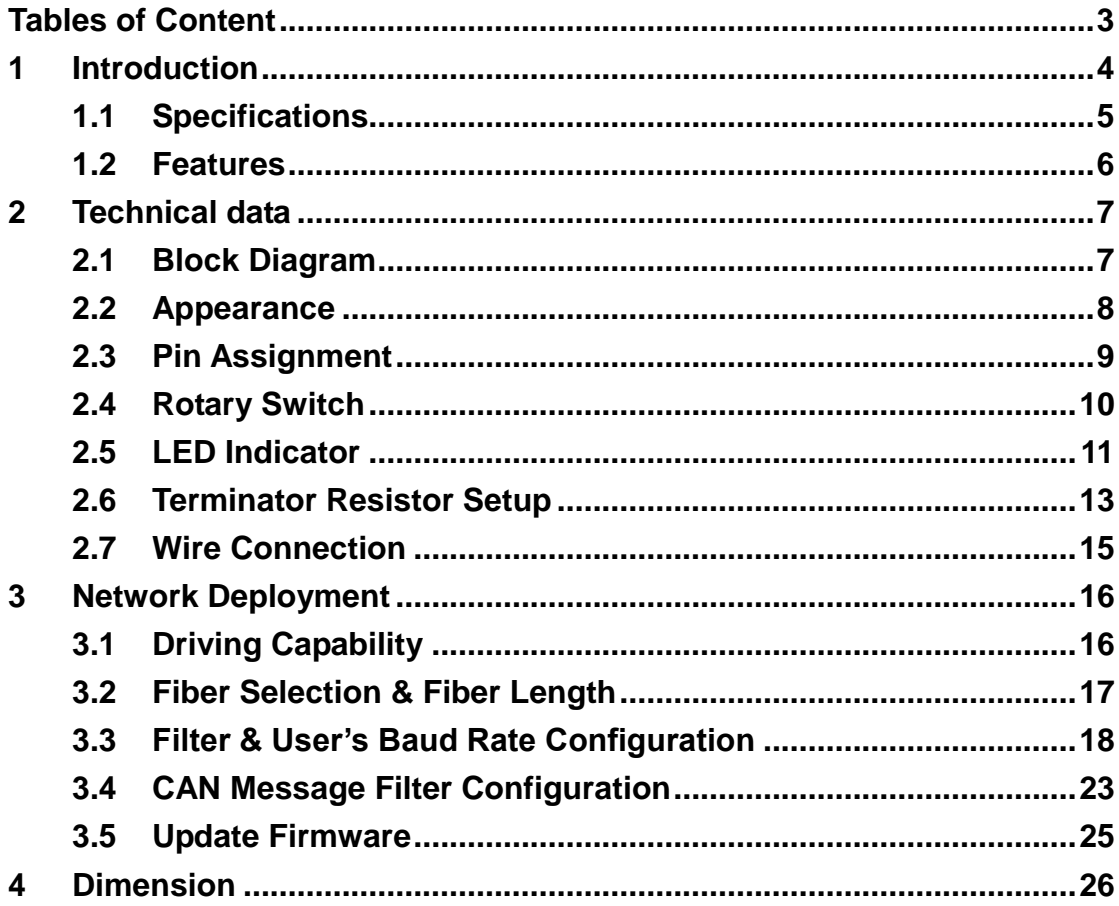

## <span id="page-3-0"></span>**1 Introduction**

I-2533 is a local CAN bridge used to establish a connection between two CAN bus system via fiber optic transmission medium. In order to solve the problem between CAN and fiber transmission medium, I-2533 is specially designed for converting the electrical CAN bus signal to fiber optic cables. Not just like I-2533, I-2533 has three more important features.

First, the transmission distance limitation of the CAN bus system will not reduced because of CAN baud rate. It means that the total network distance can be extended. Second, the bus error on one CAN network will not affect the operation of another CAN network. Finally, the two CAN network can communication with each other by using different CAN baud rate for highly flexibility. Besides, I-2533 provides the utility tool for user-defined baud rate and filter configuration. By using this tool, it is allowed to have user-defined baud rate and message filter. When users use the I-2533 on two CAN network with different CAN baud rate, it may be useful to reduce the bus loading on the network which has low baud rate.

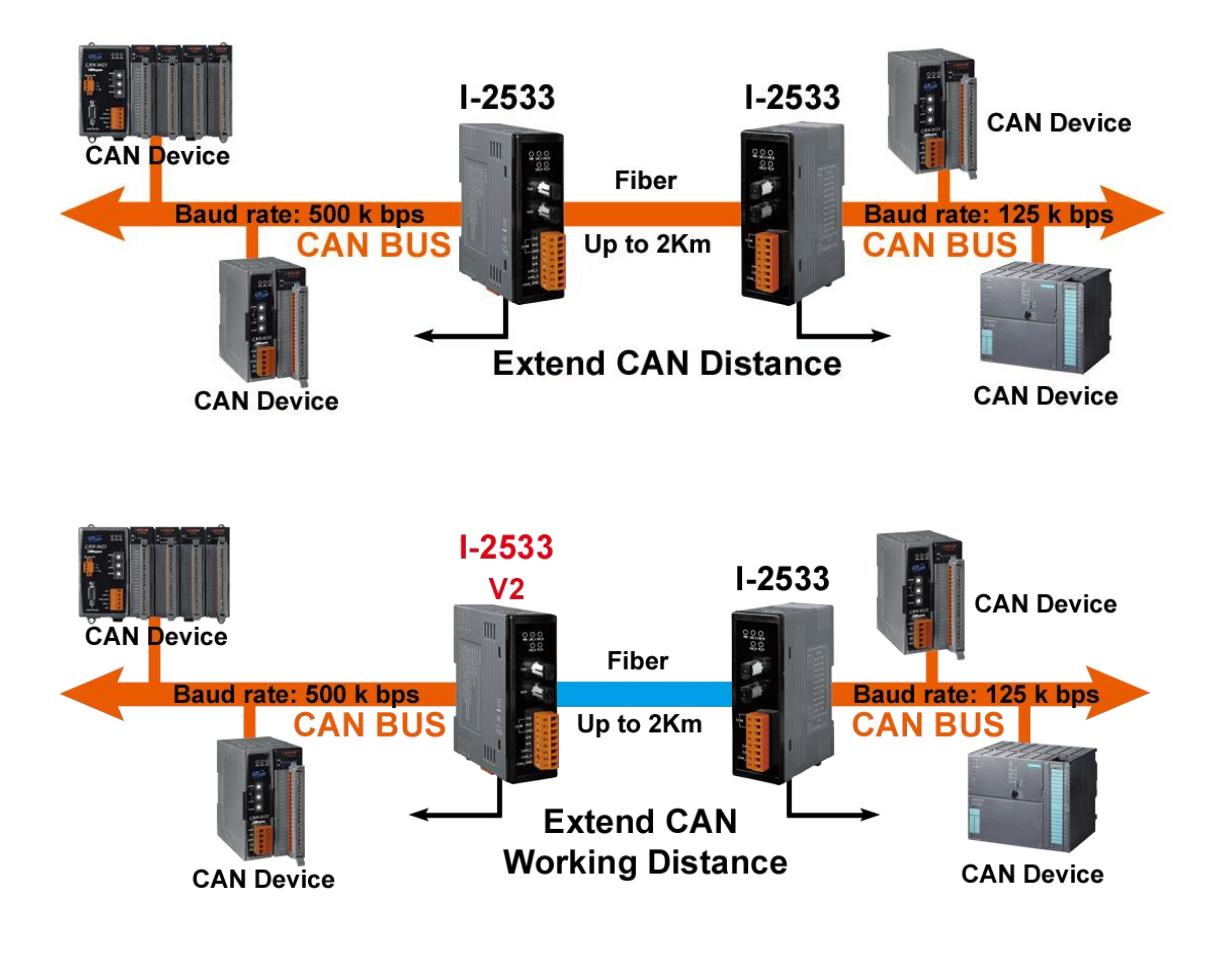

# <span id="page-4-0"></span>**1.1 Specifications**

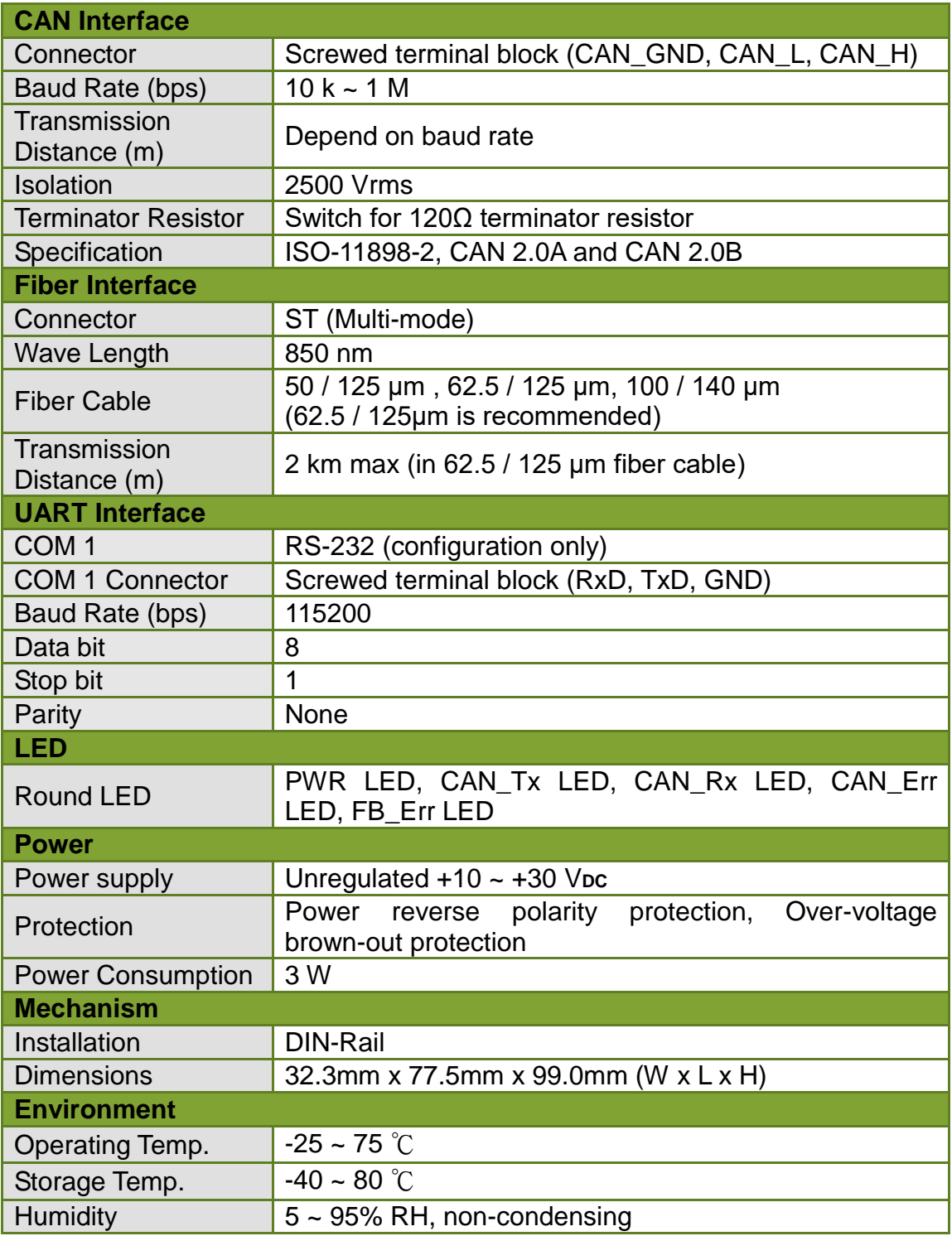

#### <span id="page-5-0"></span>**1.2 Features**

- Fiber Port: ST (Multi-mode)
- Maximum transmission distance up to 2 km at any CAN baud rate
- **TCAN1042 CAN transceiver**
- 2500 Vrms isolation on the CAN side
- Support both CAN 2.0A and CAN 2.0B
- Fully compatible with the ISO 11898-2 standard
- Rotary switch for CAN baud rate configuration
- **Build-in switch for 120**  $\Omega$  **terminator resistor**
- Up to 100 CAN nodes on each channel
- **•** Removable terminal block, Mount easily on DIN-Rail
- Allow user-defined baud rate
- **•** Fiber cable broken detection
- Utility tool for message filter configuration. (V2 version has different filter configuration from the original module).

# <span id="page-6-0"></span>**2 Technical data**

#### <span id="page-6-1"></span>**2.1 Block Diagram**

The following figure is the block diagram illustrating the functions of the I-2533 module.

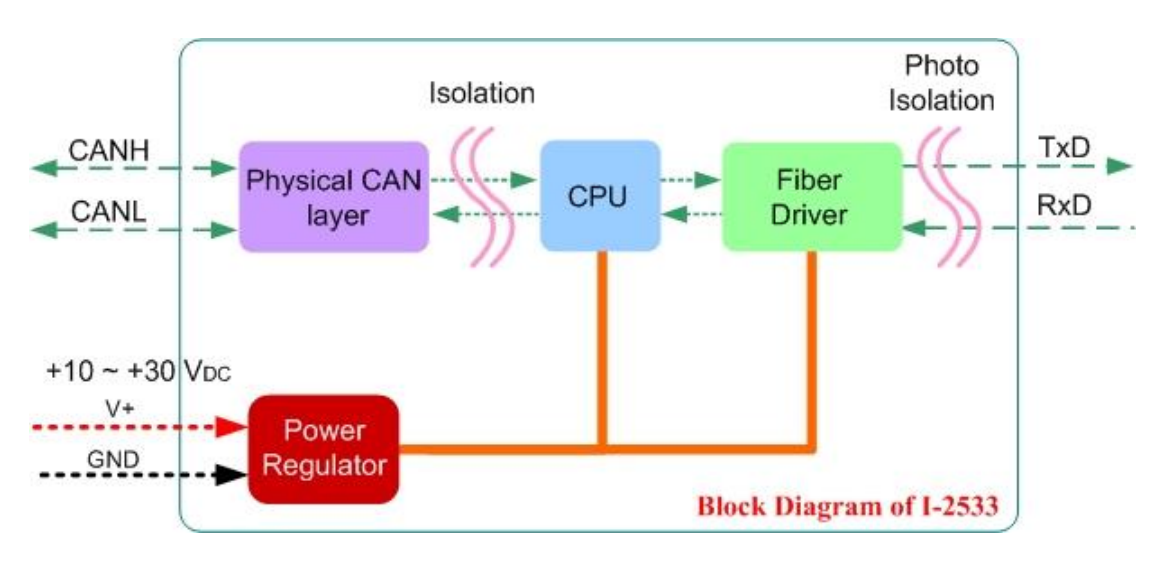

*Figure 2-1 Block Diagram of I-2533*

#### <span id="page-7-0"></span>**2.2 Appearance**

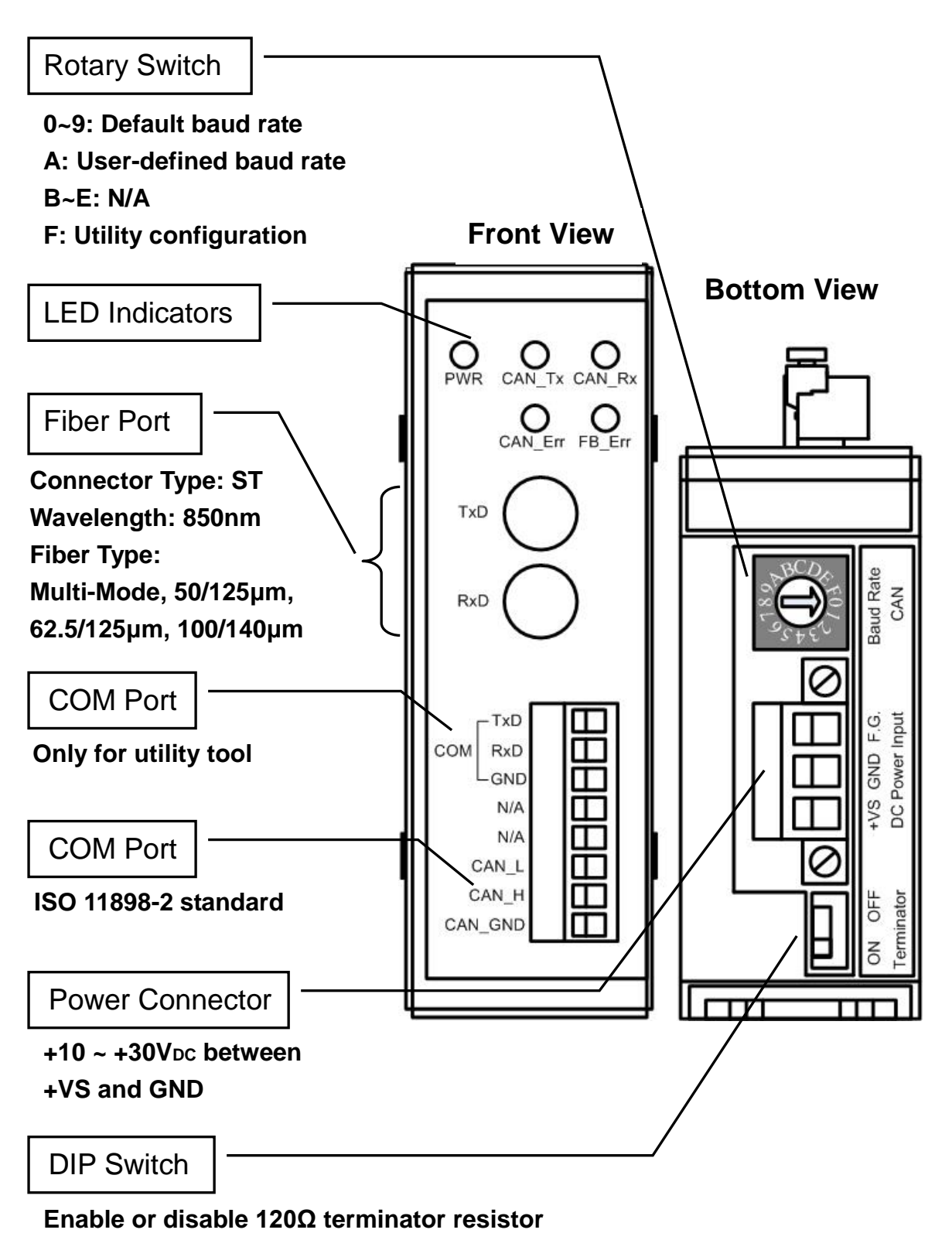

Figure 2-2 Appearance of I-2533

#### <span id="page-8-0"></span>**2.3 Pin Assignment**

The pin assignments of COM port, CAN port, fiber port and power connector of I-2533 are shown in the following tables.

| <b>Port</b> | <b>Name</b>    | <b>Description</b>                                   |  |  |
|-------------|----------------|------------------------------------------------------|--|--|
| <b>COM</b>  | <b>TXD</b>     | TXD pin of RS-232 port.                              |  |  |
|             | <b>RXD</b>     | RXD pin of RS-232 port.                              |  |  |
|             | <b>GND</b>     | SG (or GND) pin of RS-232 port.                      |  |  |
| <b>CAN</b>  | CAN_L          | CAN_Low, signal line of CAN port.                    |  |  |
|             | CAN H          | CAN_High, signal line of CAN port.                   |  |  |
|             | <b>CAN GND</b> | CAN_Ground, ground voltage level of CAN port.        |  |  |
| Fiber       | <b>TXD</b>     | Transmit optic data.                                 |  |  |
|             | <b>RXD</b>     | Receive optic data.                                  |  |  |
| Power       | $+VS$          | Voltage Source Input. $+10V_{DC} \sim +30V V_{DC}$ . |  |  |
|             | <b>GND</b>     | Power Ground.                                        |  |  |
|             | F.G.           | Frame Ground.                                        |  |  |

*Table 2-1 Pin Assignment*

Sometimes, the CAN\_GND voltage level of different CAN devices on a CAN bus system are not equal. In this case, it could cause some problems and derogate the system stability. There is one way to relieve this situation; users can connect the CAN\_GND of different CAN devices with each other to balance the voltage level of CAN\_GND.

Electronic circuits are always influenced by different levels of Electro-Static Discharge (ESD), which become worse in a continental climate area. F.G. provides a path for conducting the ESD to the earth ground. Therefore, connecting the F.G correctly can enhance the capability of the ESD protection and improve the module"s reliability.

Wiring of CAN\_GND and F.G. is not necessary; users can modify the configuration of wiring according to real applications.

#### <span id="page-9-0"></span>**2.4 Rotary Switch**

When users would like to set the CAN baud rate or message filter of I-2533, use the rotary swich on the upper of the power connector to archieve this purpose. Users can find it on the top of the power connector.

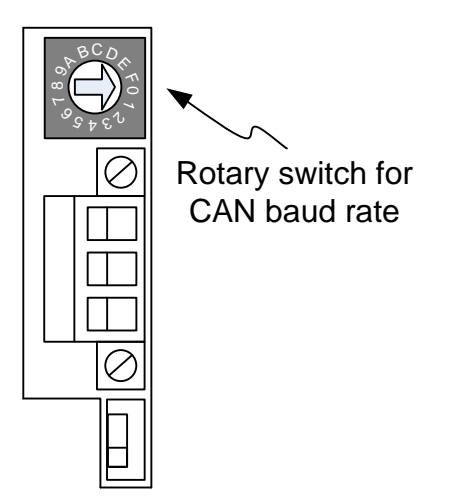

*Figure 2-3 Location of Rotary Switch*

There are 16 sections on the rotary switch. They are descripted on the following table.

| <b>Switch Value</b> | <b>Description</b>                                          |  |  |
|---------------------|-------------------------------------------------------------|--|--|
| 0                   | Set baud rate to 10 kbps                                    |  |  |
| 1                   | Set baud rate to 20 kbps                                    |  |  |
| $\overline{2}$      | Set baud rate to 50 kbps                                    |  |  |
| 3                   | Set baud rate to 80 kbps                                    |  |  |
| 4                   | Set baud rate to 100 kbps                                   |  |  |
| 5                   | Set baud rate to 125 kbps                                   |  |  |
| 6                   | Set baud rate to 250 kbps                                   |  |  |
| 7                   | Set baud rate to 500 kbps                                   |  |  |
| 8                   | Set baud rate to 800 kbps                                   |  |  |
| 9                   | Set baud rate to 1 Mbps                                     |  |  |
| A                   | Set baud rate to user-defined baud rate which is configured |  |  |
|                     | by I-2533 utility.                                          |  |  |
| $B\neg D$           | Not-available                                               |  |  |
| Е                   | Firmware update mode.                                       |  |  |
| F                   | Set I-2533 into configuration mode.                         |  |  |

*Table 2-2 Description of Rotary Switch*

#### <span id="page-10-0"></span>**2.5 LED Indicator**

There are 5 LEDs on the I-2533. One for power indication, three for CAN bus indication and one for fiber indication. The LED assignment and description are shown as follows.

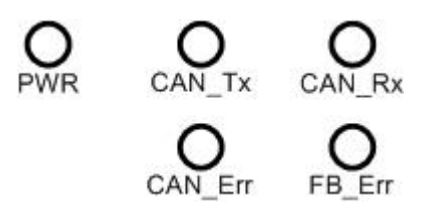

*Figure 2-4 LED Assignment of I-2533*

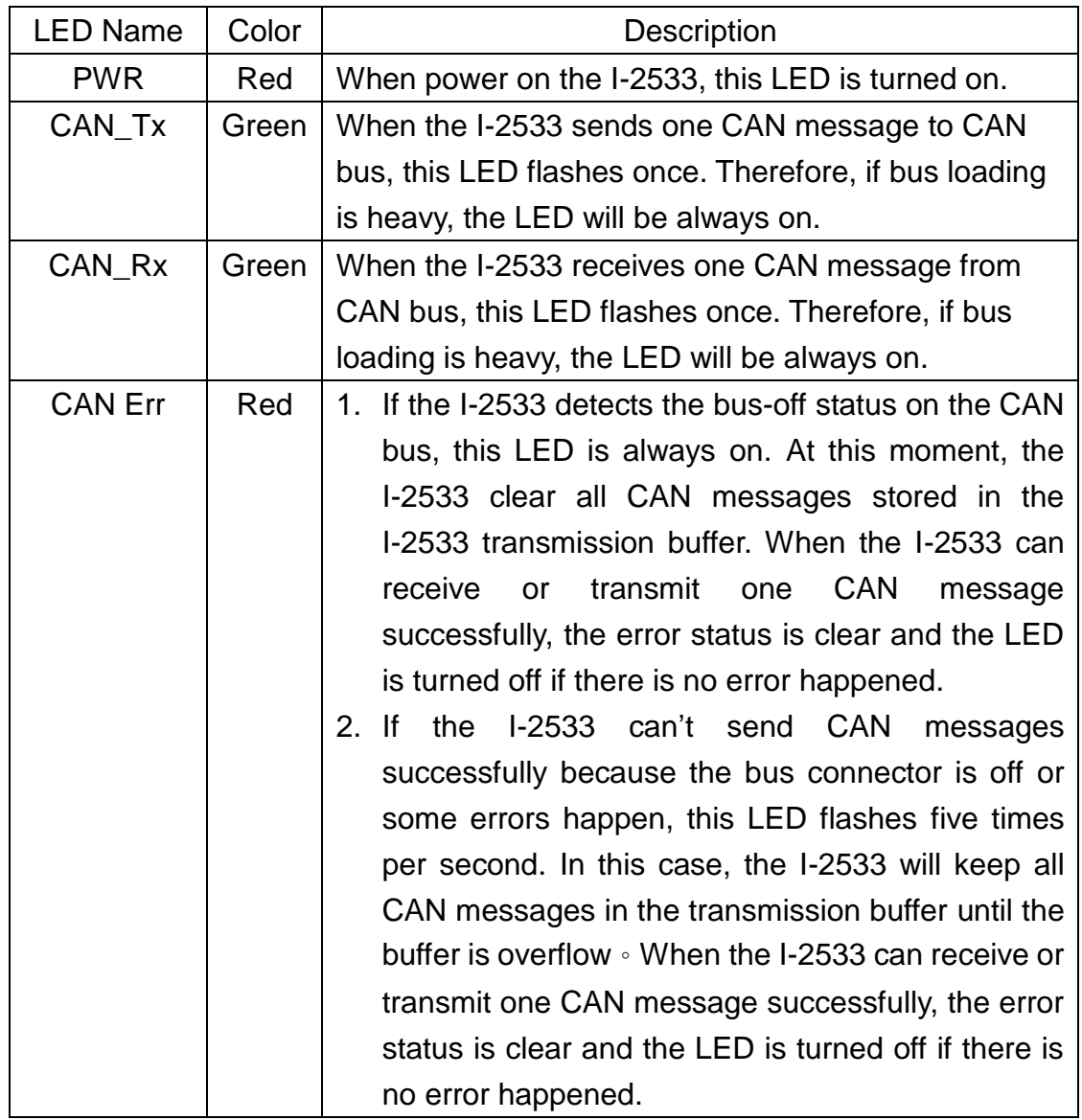

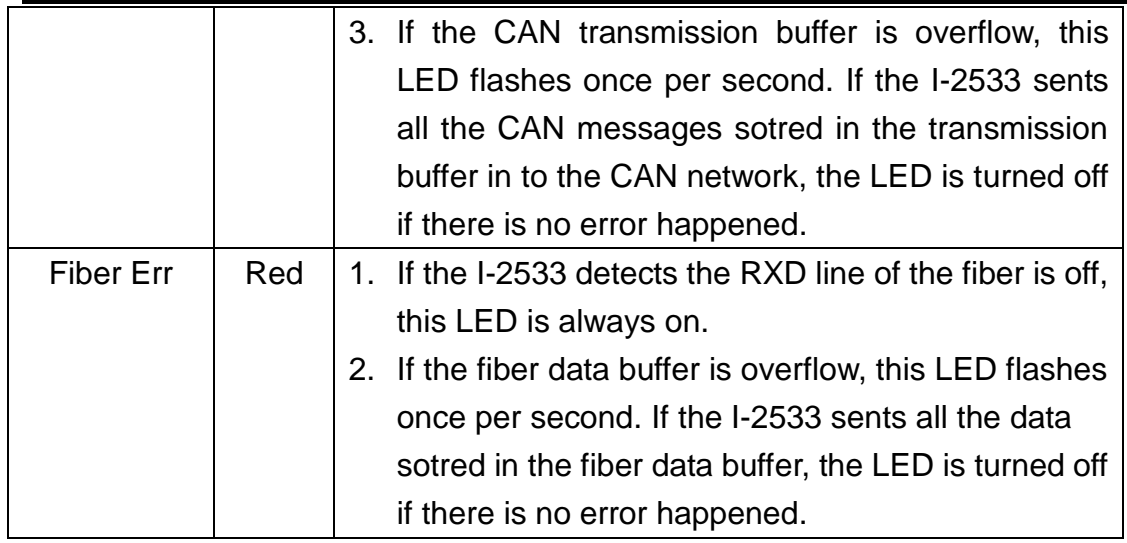

*Table 2-3 LED Description*

### <span id="page-12-0"></span>**2.6 Terminator Resistor Setup**

In order to minimize the reflection effects on the CAN bus line, the CAN bus line has to be terminated at both ends by two terminator resistors as in the following figure. According to the ISO 11898-2 spec, each terminator resistor is 120Ω (or between 108Ω~132Ω). The bus topology and the positions of these terminator resistors are shown as following figure.

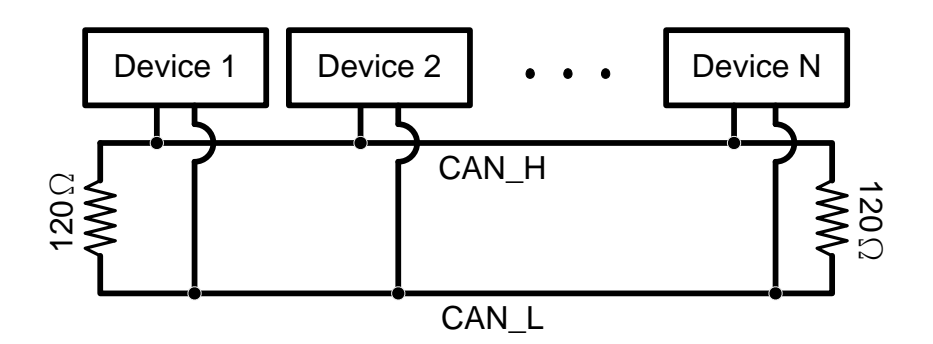

*Figure 2.5 CAN bus network topology*

Each I-2533 includes one build-in 120Ω termintor resistor, users can decide if it is enabled or not. The DIP switch for terminator resistor is under the power connector.

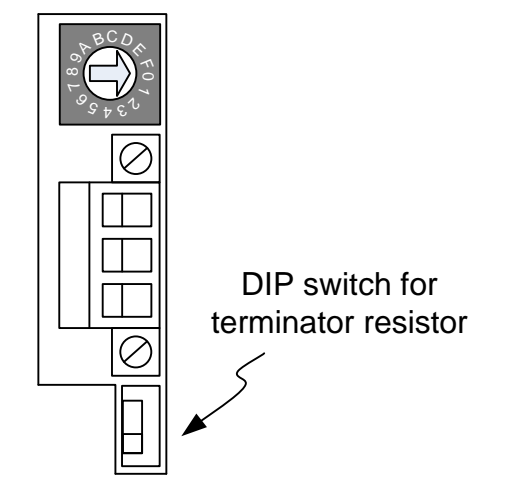

*Figure 2-6 Location of Terminator Resistor DIP Switch*

The following DIP switch statuses present the condition if the terminator resistor is active (default) or inactive.

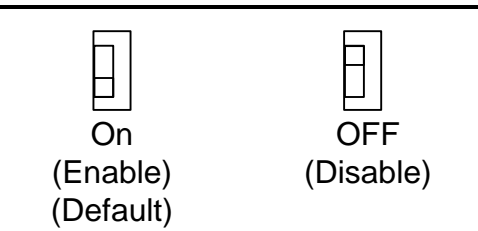

*Figure 2-7 Adjustment of Terminal Resistance* 

Generally, if your application is as follows, we recommend you to enable the terminator resistor.

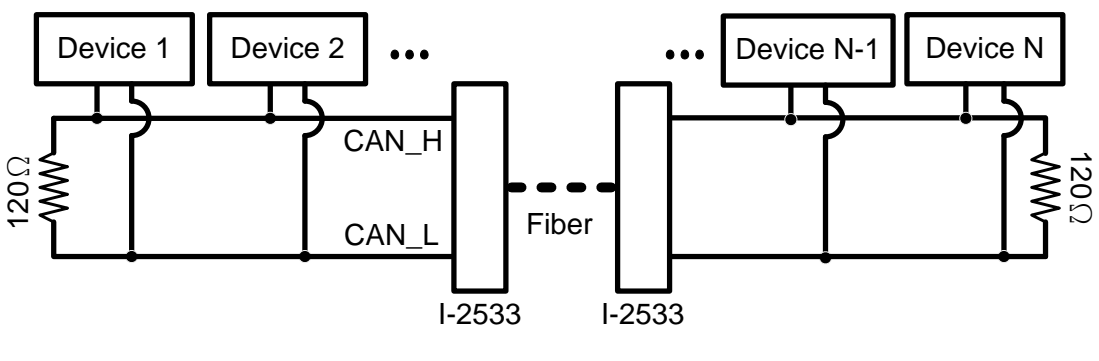

*Figure 2-8 Application 1*

If your application is like the structure as follows, the terminator resistor is not needed.

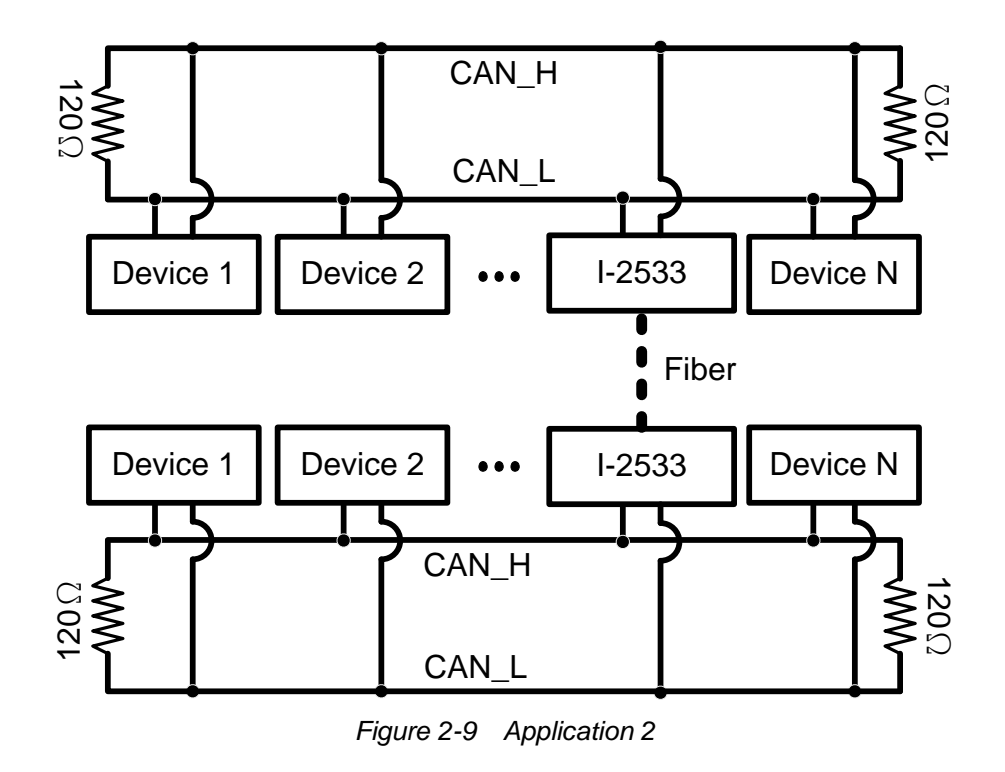

#### <span id="page-14-0"></span>**2.7 Wire Connection**

The wire connection of I-2533 is displayed below.

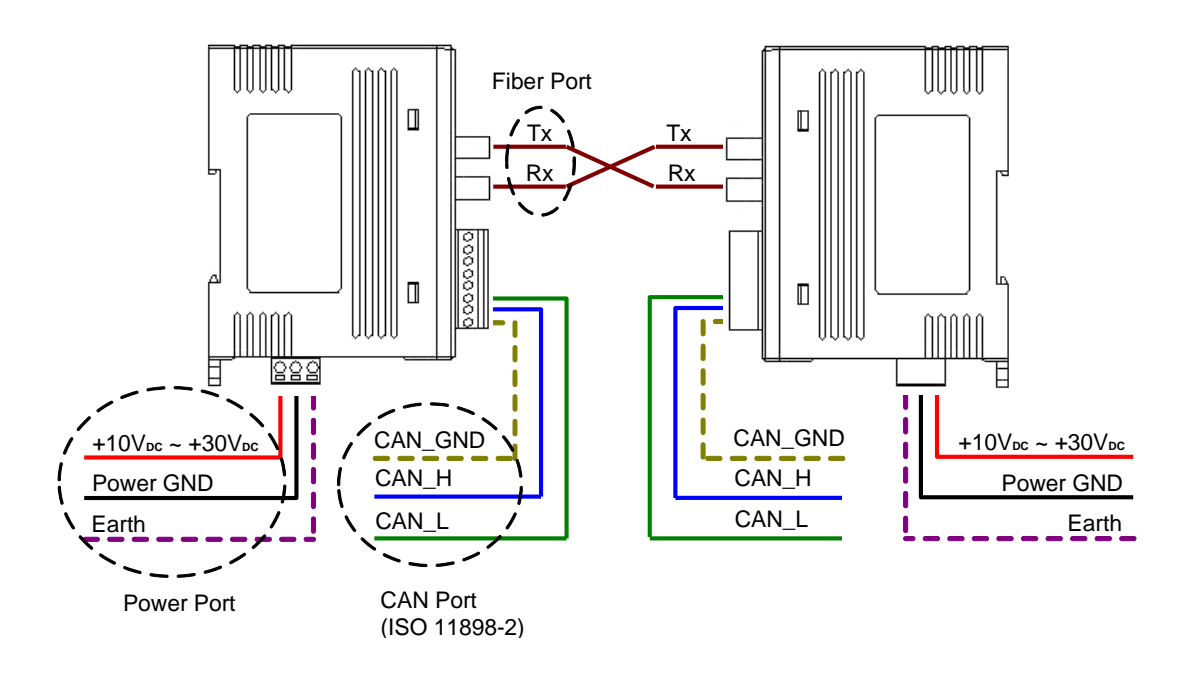

*Figure 2-10 Wire Connection of I-2533*

The I-2533 has a metallic board attached to the back of the plastic basket. This metallic board and the F.G. pin of power connector are interconnected inside the I-2533. When users mount the I-2533 onto a metal DIN-Rail, users can connect the DIN-Rail to Earth Ground to replace connecting the F.G. pin of power connector.

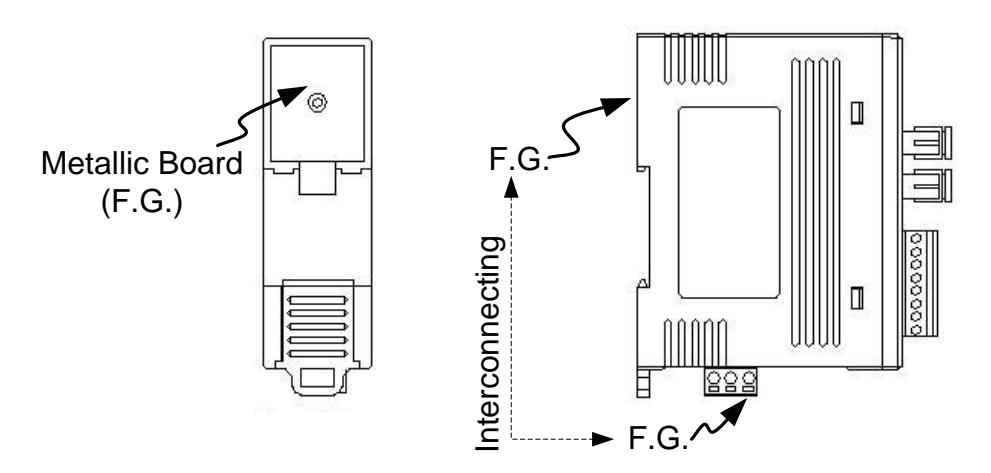

*Figure 2-11 Metallic Board at Back of I-2533*

# <span id="page-15-0"></span>**3 Network Deployment**

## <span id="page-15-1"></span>**3.1 Driving Capability**

Before introducing the driving capability of I-2533, some characteristics of copper cable must be assumed. The AC parameters are 120Ω impedance and 5 ns/m line delay, and the DC parameter follows the table shown below.

| Wire Cross-Section [mm <sup>2</sup> ] | Resistance $[\Omega/km]$ |  |
|---------------------------------------|--------------------------|--|
| $-0.25$ (AWG23)                       | $~<$ 90                  |  |
| $-0.5$ (AWG20)                        | < 50                     |  |
| $-0.8$ (AWG18)                        | $<$ 33                   |  |
| $~1.3$ (AWG16)                        | < 20                     |  |

*Table 3-1 Recommended DC parameters for CAN Bus Line*

Under the conditions described above, users can refer to the following table to know the maximum node numbers in each segment following ISO 11898-2 and the maximum segment length when using different type of wire.

| <b>Wire Cross-</b>   | The maximum segment length [m] under the<br>case of specific node number in this segment |                 |                 |           |  |
|----------------------|------------------------------------------------------------------------------------------|-----------------|-----------------|-----------|--|
| <b>Section [mm2]</b> | <b>16 Nodes</b>                                                                          | <b>32 Nodes</b> | <b>64 Nodes</b> | 100 Nodes |  |
| $-0.25$ (AWG23)      | < 220                                                                                    | < 200           | < 170           | < 150     |  |
| $-0.5$ (AWG20)       | < 390                                                                                    | < 360           | < 310           | < 270     |  |
| $-0.8$ (AWG18)       | < 590                                                                                    | < 550           | < 470           | < 410     |  |
| $~1.3$ (AWG16)       | < 980                                                                                    | < 900           | < 780           | <670      |  |

*Table 3-2 Driving Capability*

#### <span id="page-16-0"></span>**3.2 Fiber Selection & Fiber Length**

The specification of fiber used to connect I-2533 is shown as following table.

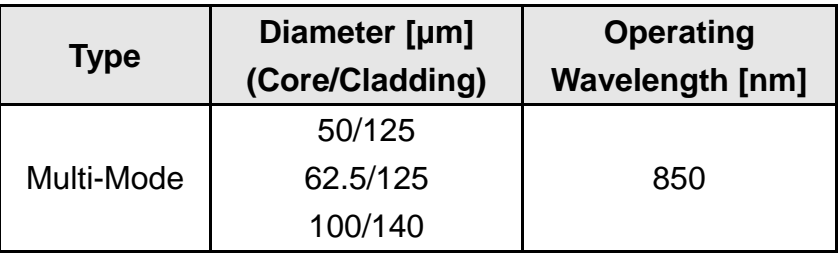

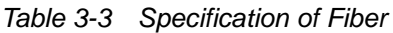

I-2533 allows maximum 2 km fiber length for each kind of CAN baud. Alought the maximum fiber length has no relationship with the CAN baud rate, but the some attributions of fiber still influence it. Higher attenuation of fiber will reduce the transmission distance. Users can use following table to know the relationship between those two.

*Table 3-4 The relationship between CAN baud rate and ideal fiber length*

| <b>CAN Baud Rate [bit/sec]</b> | Ideal Fiber Length [m] |  |
|--------------------------------|------------------------|--|
| $1 M \sim 10 k$                | 2000                   |  |

*Table 3-5 Attenuation & Fiber Length*

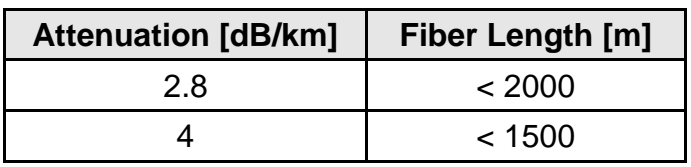

By the way, when users use I-2533 in their application, they need to use one pair of I-2533 for communication. The general application architecture may look like as follows.

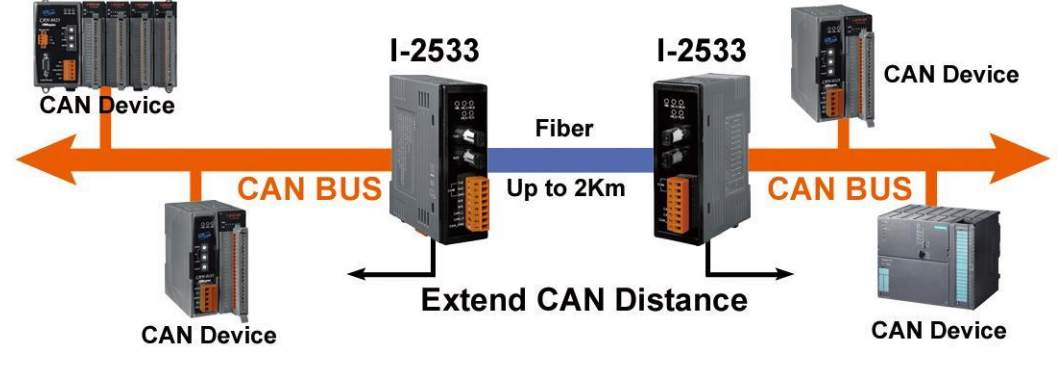

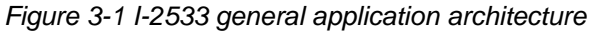

I-2533 [V2] User Manual (ver. 2.0, 2021/10/21) ------17

#### <span id="page-17-0"></span>**3.3 Filter & User's Baud Rate Configuration**

When users want to use user"s baud rate or set the message filter, I-2533 utility tool may be needed. It can be free downloaded from the following web site or get it in the product CD (path: CAN/Converter/I-2533 /Software): <https://www.icpdas.com/en/product/I-2533>

After getting the utility tool, please follow the following steps to set the baud rate and message filter.

Step0: Power off the I-2533. Set the rotary switch to "F", and connect the PC available COM port with the COM port of the I-2533. Users can find the communication cable in the product box. When connecting to the COM port of I-2533, the TxD pin of the cable is connected to the TXD pin of the COM port, RXD pin of the cable is connected to the RXD pin of the COM port, and GND pin of the cable is connected to the GND pin of the COM port. Then, power on the I-2533.

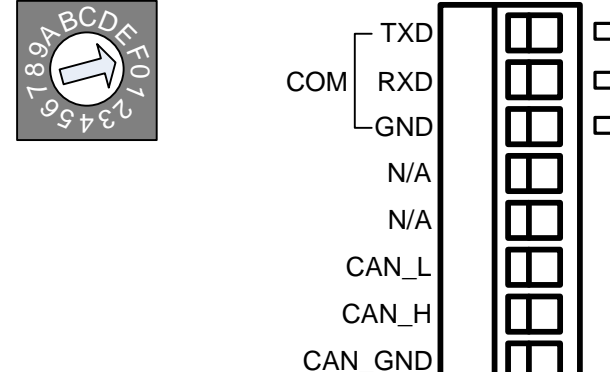

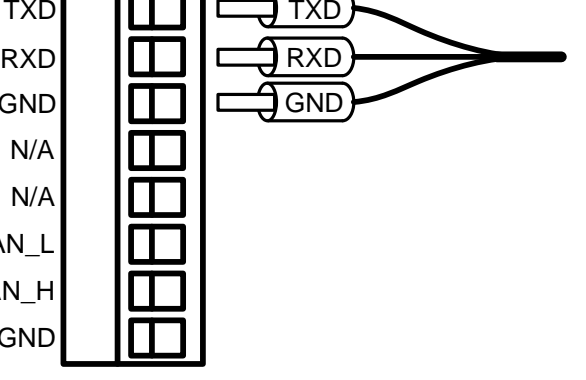

Step1: Execute the I2533 Utility.exe(v2.00), the dialog of the I-2533 utility(v2.00) will be poped up. Select the PC COM port which is connected with the COM port of the I-2533. Then, click "Connect" button.

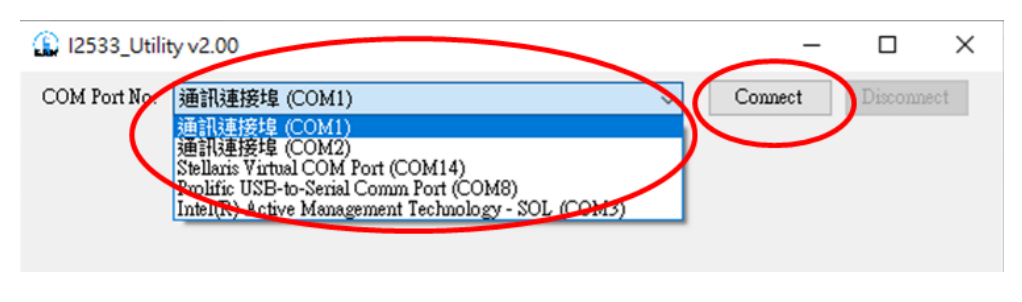

Step2: After connecting the I-2533 successfully, the parameters stored in the I-2533 will be shown on the dialog.

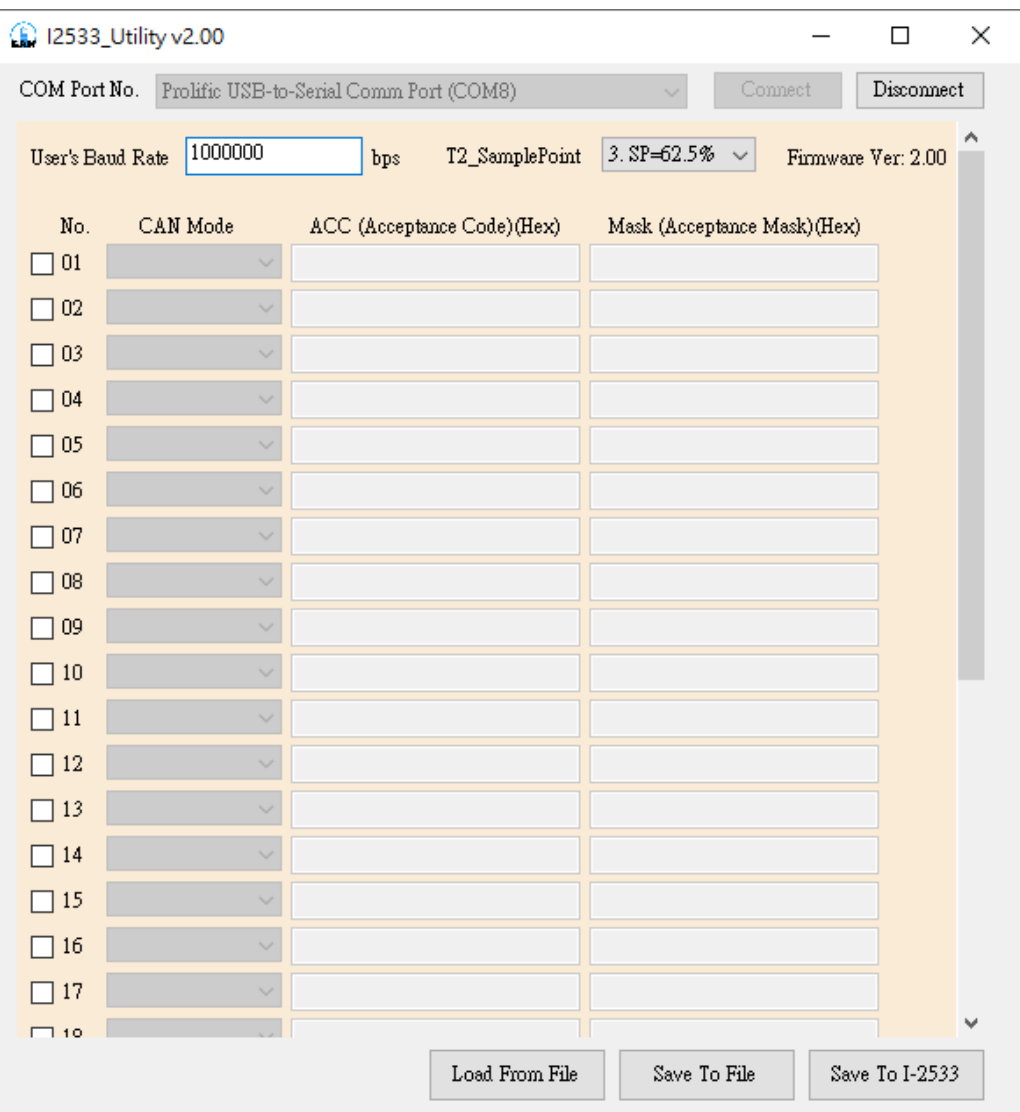

Step3: Users can set the baud rate on the "User's Baud Rate" field. Here, fill "250000" for 250 kbps or "83333" for 83.333kbps. The I-2533 supports the sample-point configuration. This is useful for users to adjust the sampling point of the CAN signal waveform. The "T2\_SamplePoint" provides 7 items which are 25%~87.5%.

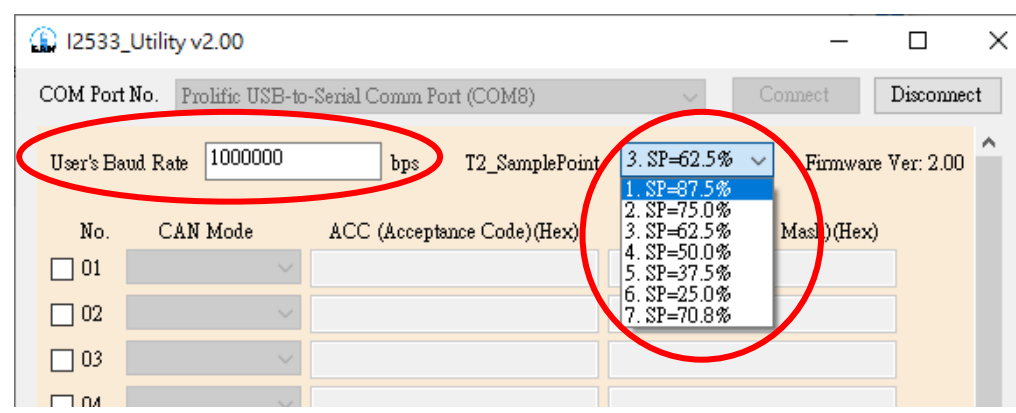

Step4: The default CAN filters are all disable. It means that I-2533 will receive all CAN messages and those CAN messages will be transfer to the fiber port. The filter configuration is uesed to block certain CAN messages which would not be transfered to the fiber. The filter configuration including the "CAN Mode", "ACC" field and "Mask" field. The "CAN Mode" has "11-bit CAN ID" and "29-bit CAN ID". The "11-bit CAN ID" means CAN 2.0A specification. And The "29-bit CAN ID" means CAN 2.0B specification. Refer to the CH 3.4 for how to set "ACC" and "Mask" filed.

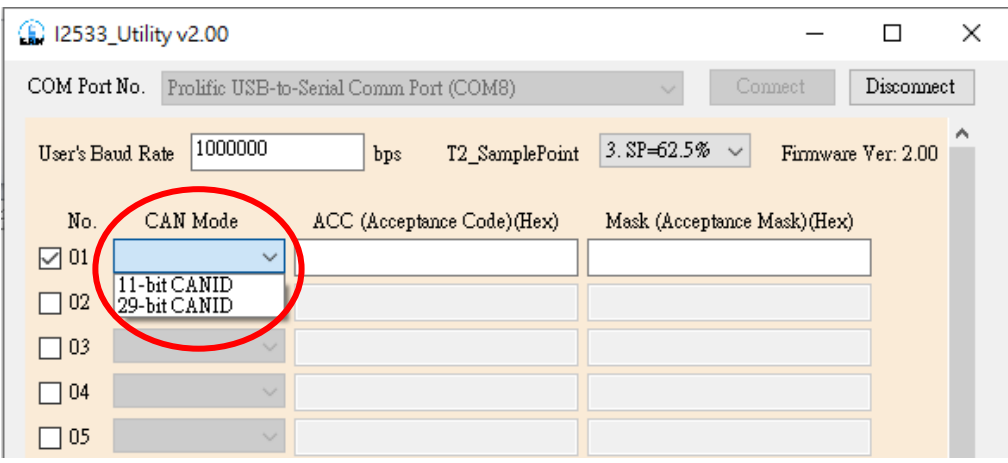

Step5:After finishing all of the configurations, click "Save To I-2533" to store the configuration into the I-2533.

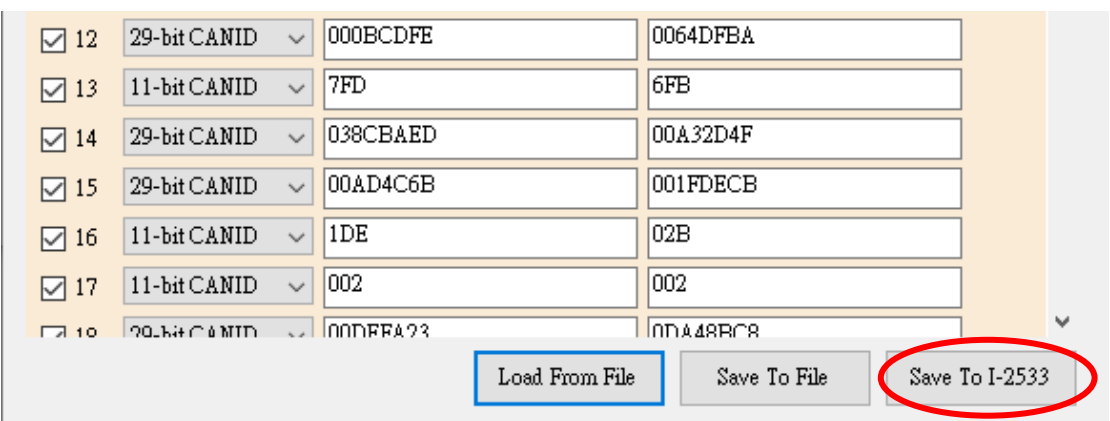

Step6: When the procedure is successful, the following message will be shown.

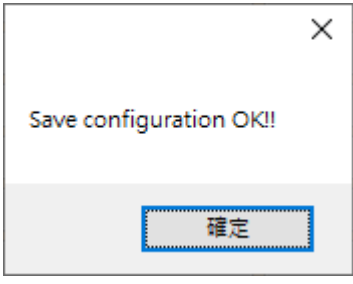

Step7: Then, Users can save the configurations into .xml file. Click "Save to File" to archieve this purpose.

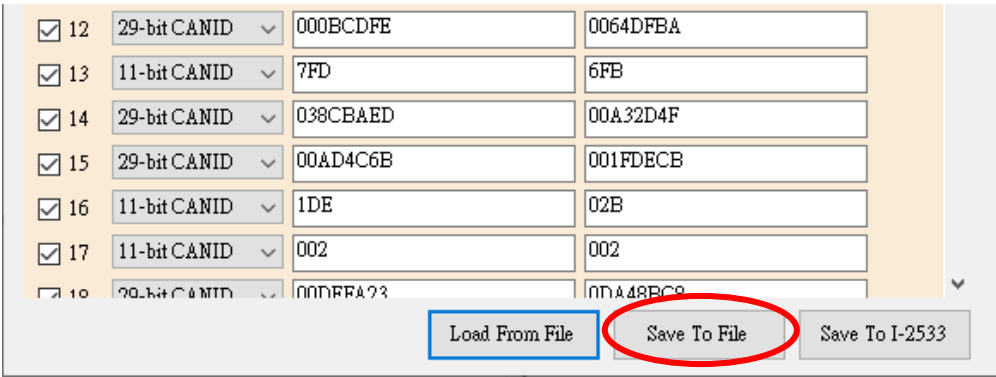

Step8: Of course, users can load the configurations from .xml file, and "Save To I-2533" to store them into the I-2533.

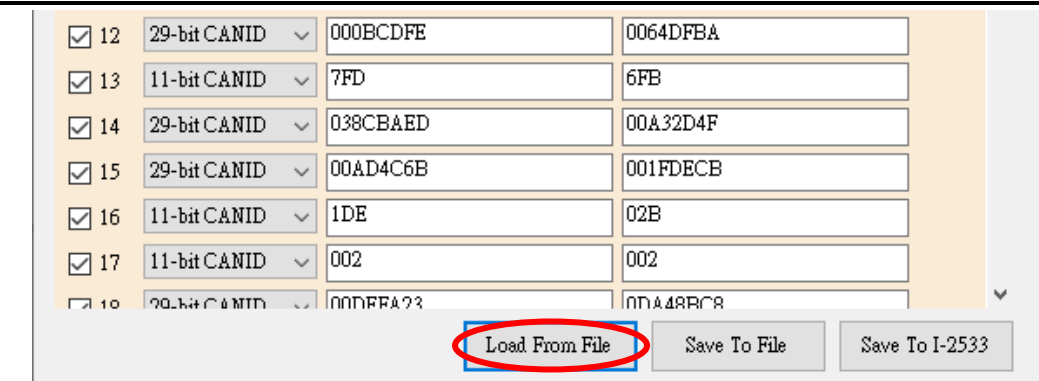

Step9. After finishing the configuration, set the rotary switch value to "0"  $\sim$  "A" and reboot the I-2533. The CAN message filter will be applied automatically in the value " $0$ "  $\sim$  "A" of the rotary switch. The CAN baud rate set by utility is only appled when the rotary switch is set to "A".

#### <span id="page-22-0"></span>**3.4 CAN Message Filter Configuration**

The I-2533 supports the CAN message filter configuration. By using the filter, the I-2533 will not receive unwanted CAN messages. The filter configuration has "Acceptance Code" and "Acceptance Mask" filed. It can filter useless CAN messages by combining these two setting.

Acceptance Code: The CAN ID bits that you want to get.

Acceptance Mask: The CAN ID bits that will be checked and need to the same with the Acceptance Code bits.

In the "Acceptance Mask", the bit value '1' means that the received CAN ID bit must the same with the corresponding CAN ID bit of the "Acceptance Code". If the two CAN ID bit are not the same, the incoming CAN message will be droped. If the bit value is "0" in the "Acceptance Mask", it means that the received CAN ID bit will not be check.

For Examples:

(1) If users want to receive all the incoming messages on the CAN bus, the setting must be as follow:

In CAN 2.0A(11-bit CAN-ID): Acceptance Code: Don"t care Acceptance Mask: 000(Hex).

In CAN 2.0B(29-bit CAN-ID): Acceptance Code: Don"t care Acceptance Mask: 00000000(Hex).

(2) If users want to only receive the message of CAN ID "123" (Hex) and drop all the other CAN message, the setting must be as follow: In CAN 2.0A(11-bit CAN-ID):

Acceptance Code: 123 (001 0010 0011 bit) Acceptance Mask: 7FF (111 1111 1111 bit)

In CAN 2.0B(29-bit CAN-ID):

Acceptance Code: 000000123 (0 0000 0000 0000 0000 0001 0010 0011 bit) Acceptance Mask: 1FFFFFFF (1 1111 1111 1111 1111 1111 1111 1111 bit)

(3) If users want to receive the message of CAN ID from "300" to "33F" (Hex) and drop all the other CAN message, the setting must be as follow: In CAN 2.0A(11-bit CAN-ID):

Acceptance Code: 30X (011 00XX XXXX bit) (X: don"t care) Acceptance Mask: 7C0 (111 1100 0000 bit)

In CAN 2.0B(29-bit CAN-ID):

Acceptance Code: 00000030X (0 0000 0000 0000 0000 0011 00xx xxxx bit) Acceptance Mask: 1FFFFFFF (1 1111 1111 1111 1111 1111 1111 1111 bit)

There are 30 filter settings. The incoming CAN message pass one of the filtering rule. The I-2533 will receive this message. Here shows the example (2) and (3) above.

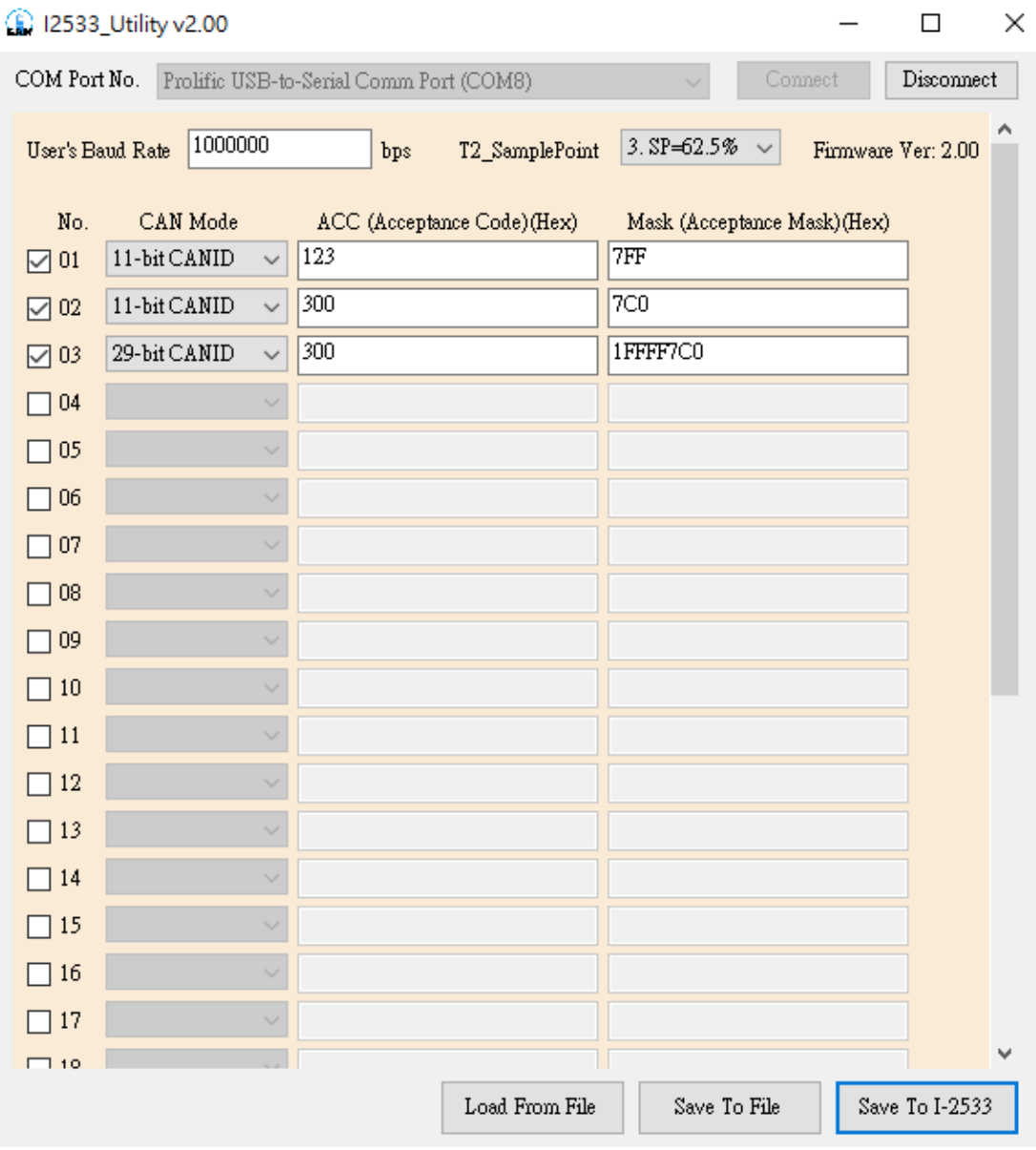

#### <span id="page-24-0"></span>**3.5 Update Firmware**

When users would like to update the I-2533 firmeware, please prepare the tool FW\_Update\_Tool.exe, and the firmware .fw file which would be downloaded into the I-2533. You can get these files from the following website <https://www.icpdas.com/en/download/index.php?model=I-2533>

- Step 1: Power off the I-2533, set the rotary switch to 'E', and power on the I-2533. If the I-2533 is in the firmware update mode, the CAN\_Tx, CAN\_Rx, CAN\_Err, FB\_Err will flash once per second simulationously.
- Step 2: Download the FirmwareUpdateTool.zip and extract the compressed file. Then execute the FW\_Updatae\_Tool.exe. Select the PC COM port which is connected to the I-2533 COM port, and find the firmware by using Browser button. Then click the Firmware Update button.

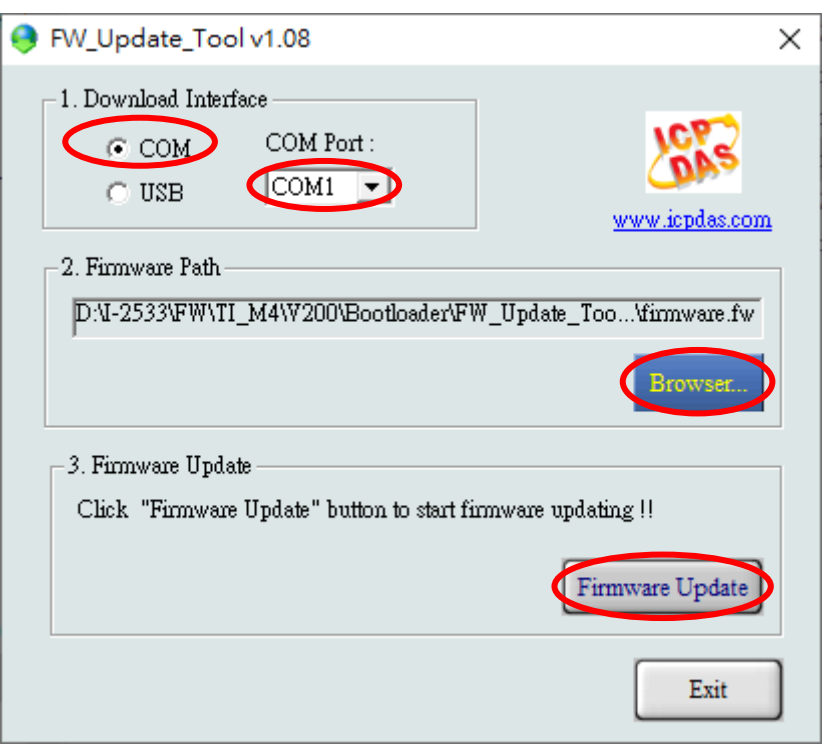

Step 3: When finishing the firmware update, you can see the information as follows.

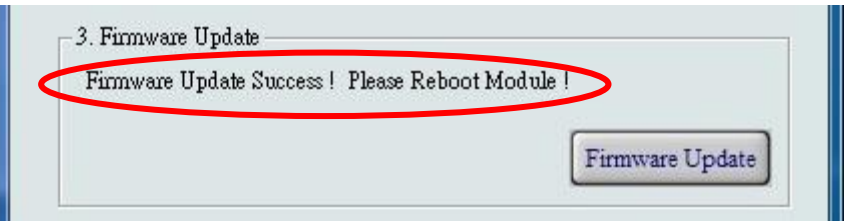

# <span id="page-25-0"></span>**4 Dimension**

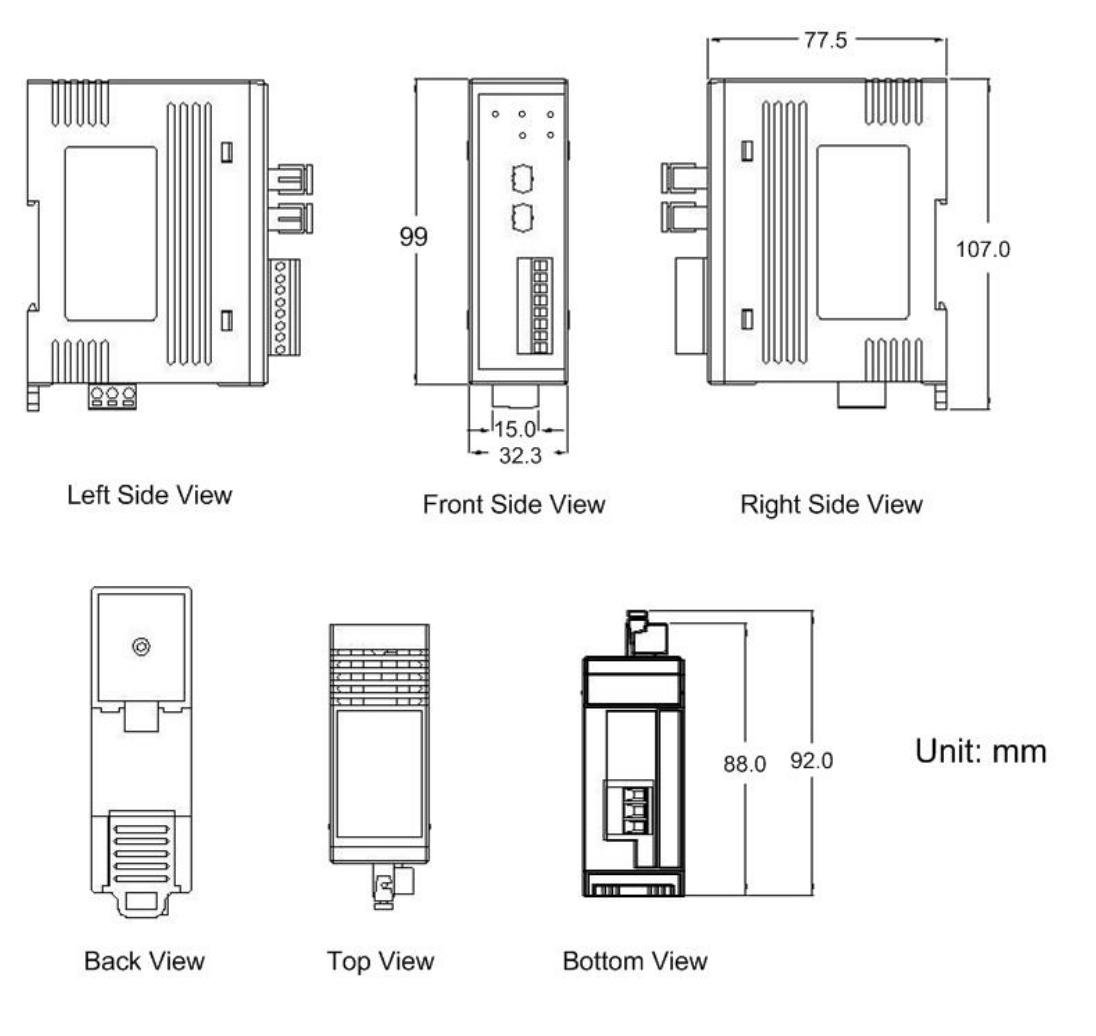

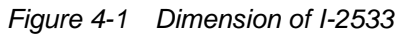